# <span id="page-0-0"></span>无线传屏使用说明 V1.0

# 目录

<span id="page-0-1"></span>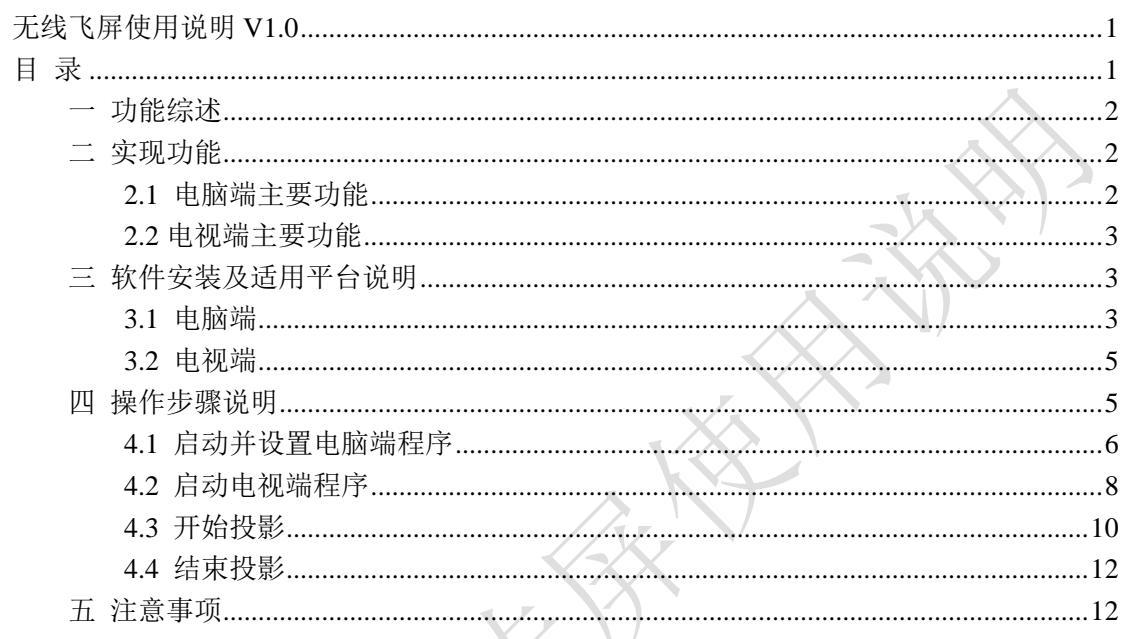

## <span id="page-1-0"></span>一 功能综述

无线传屏技术目前融合了电视和电脑两个屏幕。将电脑屏幕在电视上进行展 现,同时加入电脑音频的传输,充分利用电视作为显示中心的优势。无线传屏解 决方案的主要特点是:

- 将电脑的内容直接在电视等显示终端展示,充分利用不同设备的特性。
- 减少电视等设备的功能性扩展,缩短开发时间,增强产品的竞争力。
- 纯软件产品不增加生产成本,不用增加硬件成本。
- 电视操作易用性增强。
- 加入对电脑音频的采集和传输,电视不仅显示电脑的屏幕,还能播放对 应的音频信息。
- 支持无线连接。

### <span id="page-1-1"></span>二 实现功能

海信数字家庭系统的无线传屏分为两个部分:电脑和电视。电脑通过家庭网 络将电视做为第二显示器(声音),实现同屏显示,如图 1 所示。无线传屏实现 一对一的同屏显示,即一个电脑屏幕只能投影到一台电视屏幕。

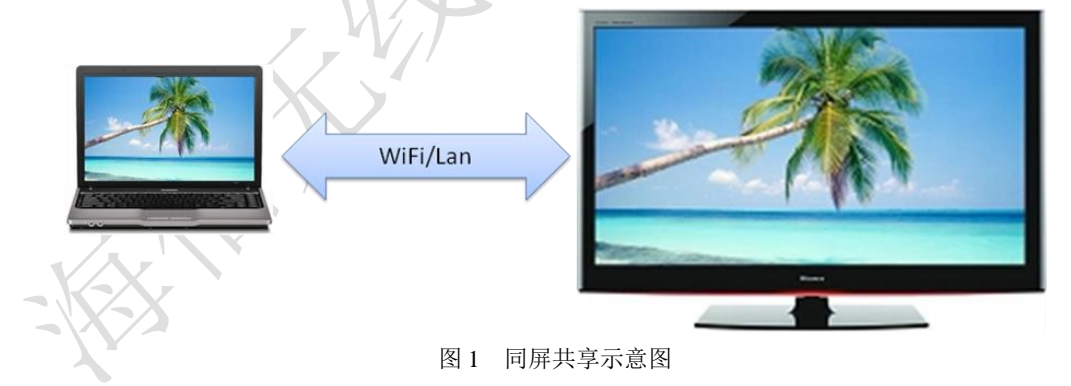

### <span id="page-1-2"></span>**2.1** 电脑端主要功能

- 电脑端自动搜索本地可用电视设备,用户启动同屏显示功能后,电 脑端显示本地可用电视列表。
- 用户可以在可用电视列表中选择电视。
- 用户可以设置不同的分辨率 (1280x768, 1024x768, 800x600)。用 户可以设置不同的画质(一般,较好,最好)
- 用户可以设置是否抓取声音来适应不同的场景需求。
- 检测电脑硬件性能,性能不满足使用条件的时候给出提示。

### <span id="page-2-0"></span>**2.2** 电视端主要功能

- 一键进入无线传屏。
- 接收功能启动。进入共享屏幕模式后等待电脑连接。
- 可以共享用户的电脑的屏幕,包括视频和音频。
- 用户可以通过遥控器主动退出屏幕共享。

### <span id="page-2-1"></span>三 软件安装及适用平台说明

#### <span id="page-2-2"></span> **3.1** 电脑端

(1) 目前电脑端软件仅支持 Windows XP SP2 操作系统的电脑。当用户需要 安装本软件时,只需要打开安装包的 setup.exe 进入安装步骤。按照提示信息一 步步安装即可。图 2 为安装初始界面。

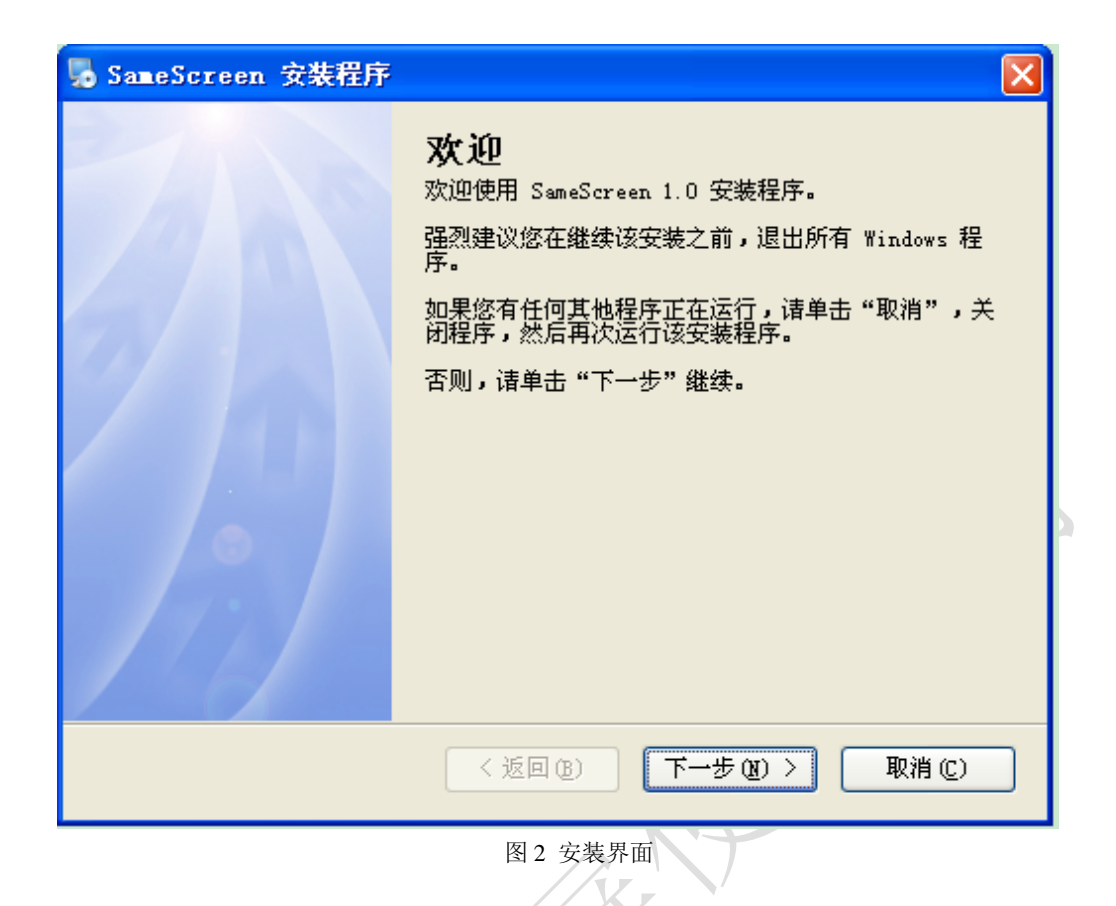

(2) 若为首次安装,需要安装驱动。图 3 为选择是否安装驱动程序界面。

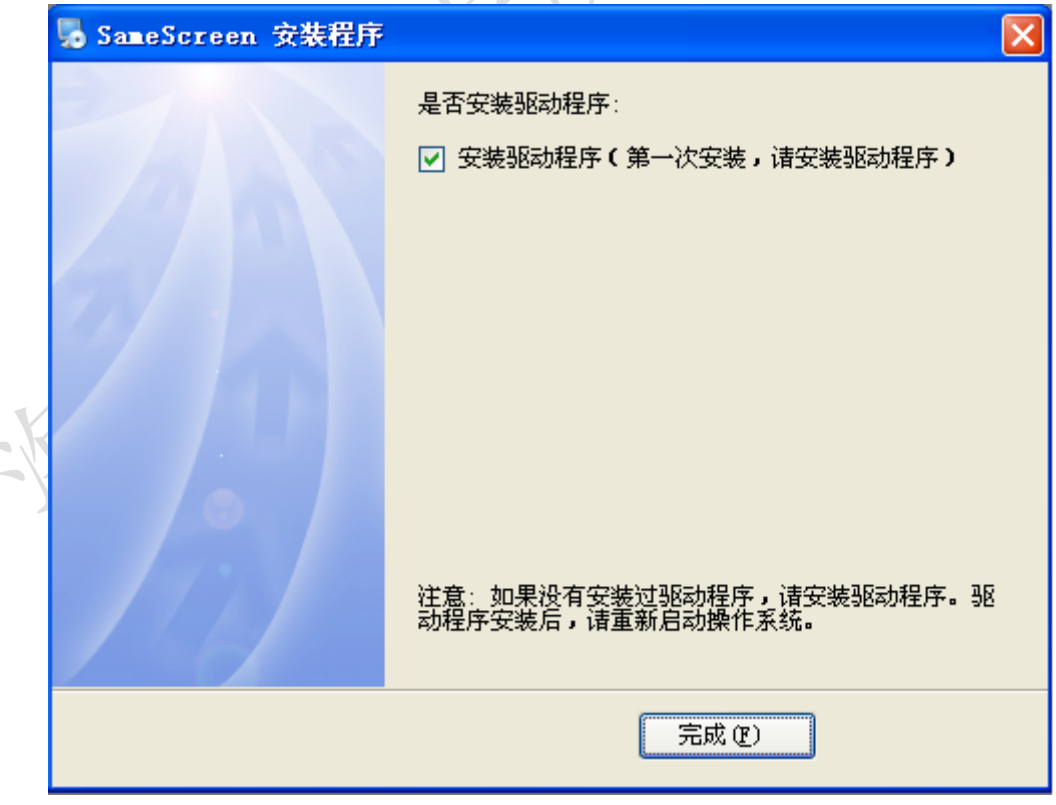

图 3 驱动安装界面

(3) 驱动安装中弹出命令行界面

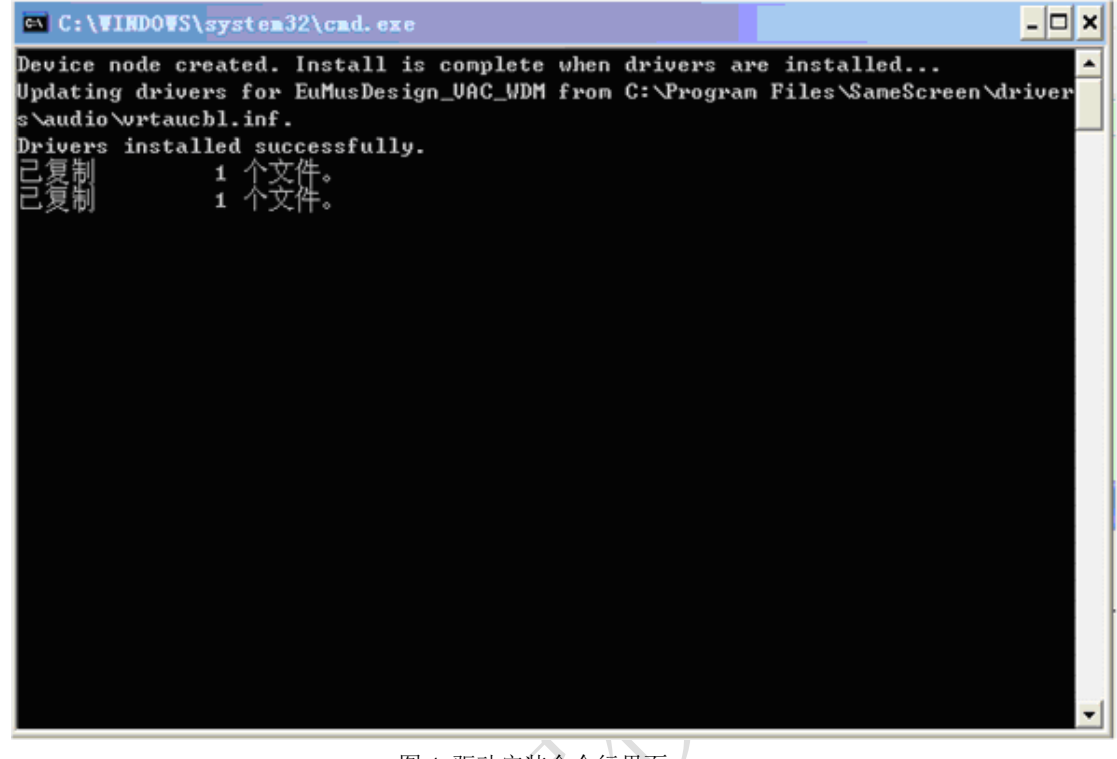

图 4 驱动安装命令行界面

(4) 直到提示需要重启的提示框如图 5 所示。重启才能使设备生效。

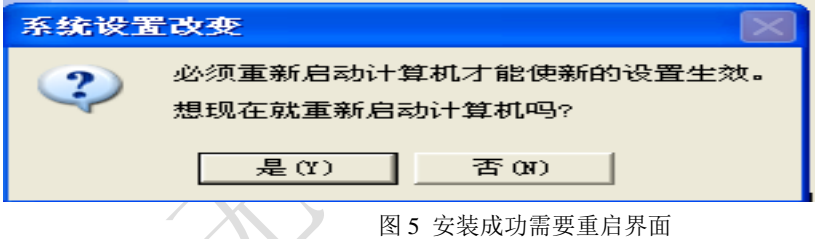

<span id="page-4-0"></span>(5) 安装成功后, 在桌面以及开始菜单中会有无线传屏的快捷启动方式。

# **3.2** 电视端

电视端需要海信 T39 系列电视平台的支持,定制了无线传屏的应用程序包。 只需要按下无线传屏的按钮,即可进入无线传屏功能模块。

### <span id="page-4-1"></span>四 操作步骤说明

本软件操作简单、易用,整个操作过程通过电脑和电视的交互将电脑屏幕共 享到电视上。以下是使用步骤。

# <span id="page-5-0"></span> **4.1** 启动并设置电脑端程序

(1) 电脑端打开无线传屏程序。

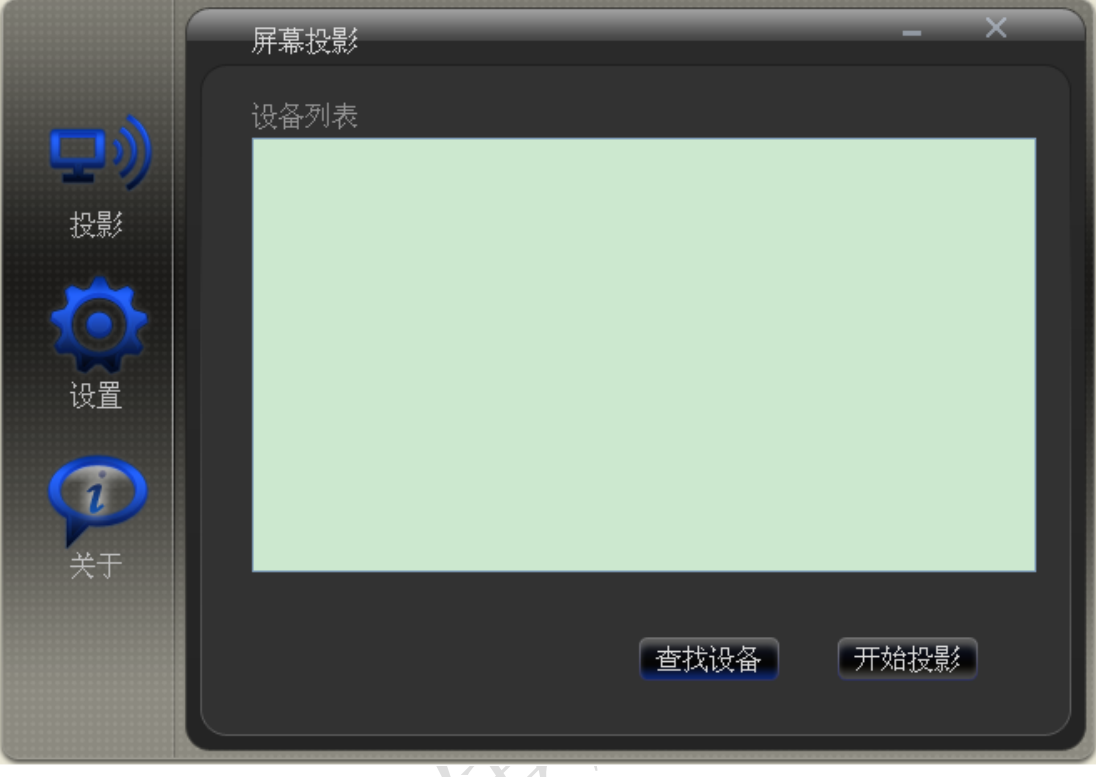

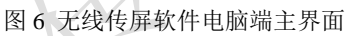

(2) 设置屏幕共享参数。

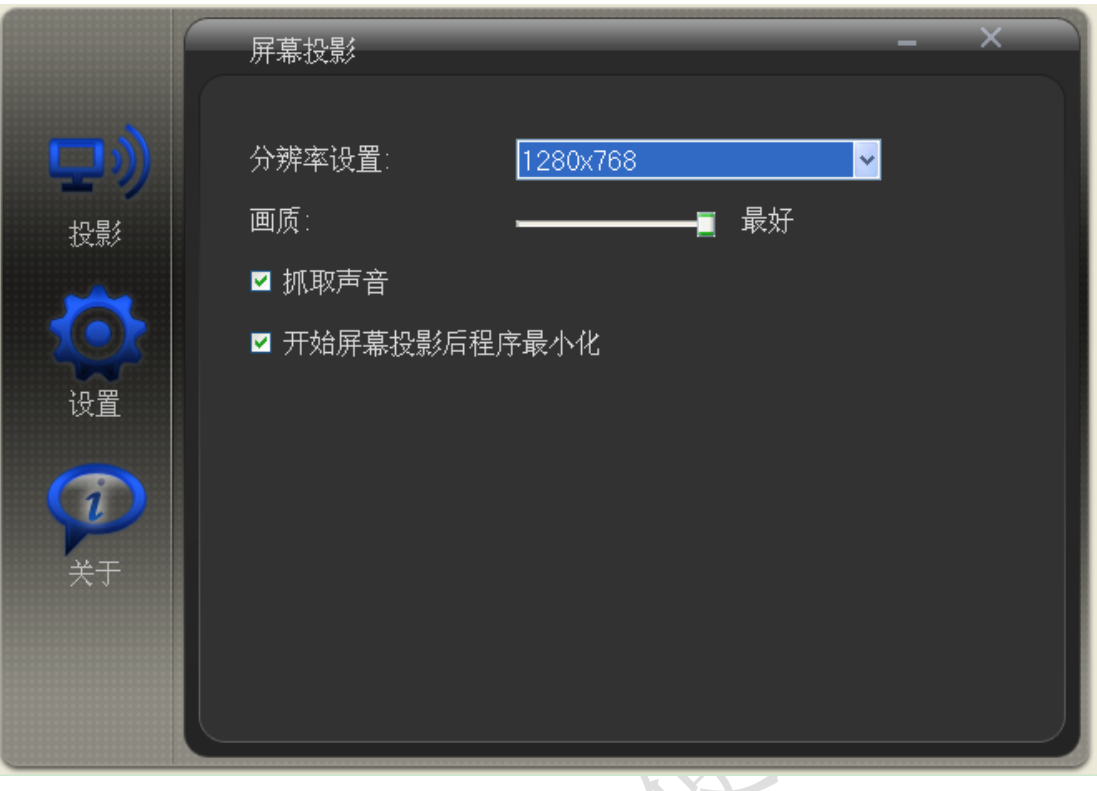

图 7 无线传屏软件电脑端设置界面

屏幕设置的参数如图 8 所示,共有 1280x768,1024x768,800x600 三个 选项。分辨率设置目前提供三个可供选择的数值,选择不同的分辨率, 电脑屏幕在开始投影阶段将会切换到相应的分辨率,在结束投影后切换 原始分辨率。不同的分辨率对数据传输的带宽以及 CPU 的消耗不同。 分辨率越低,CPU 消耗相对较小,传输数据需要的带宽也较小,反之则 CPU 和带宽消耗较高。

| l1280x768 |  |
|-----------|--|
| 1280x768  |  |
| 1024x768  |  |
| 800x600   |  |

图 8 电脑端分辨率设置下拉菜单

- 画质主要和视频的流畅程度有关,其中最好的画质画面最流畅,较好和 一般依次降低。画质也和 CPU 和带宽相关,高画质需要高 CPU 消耗以 及高带宽。用户可以根据场合的需要选择适合自己的画质要求。
- 默认选择"抓取声音"选项,当用户需要电脑的声音也共享的时候,选

择此选项即可共享声音。抓取声音也意味着需要更多的 CPU 消耗和带 宽需求。

 "开始屏幕投影后程序最小化"选项选取后,当点击开始投影按钮后, 程序自动最小化到后台运行程序中。在任务栏托盘中无线传屏中右键弹 出图 9 所示的菜单。选择"显示主窗口", 则程序窗口恢复在屏幕中; 选择"关于",进入关于界面;选择"退出",退出无线传屏程序。

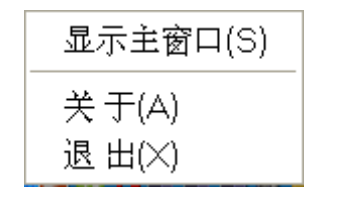

图 9 电脑端托盘右键菜单

(3) 关于信息,如图 10 所示。

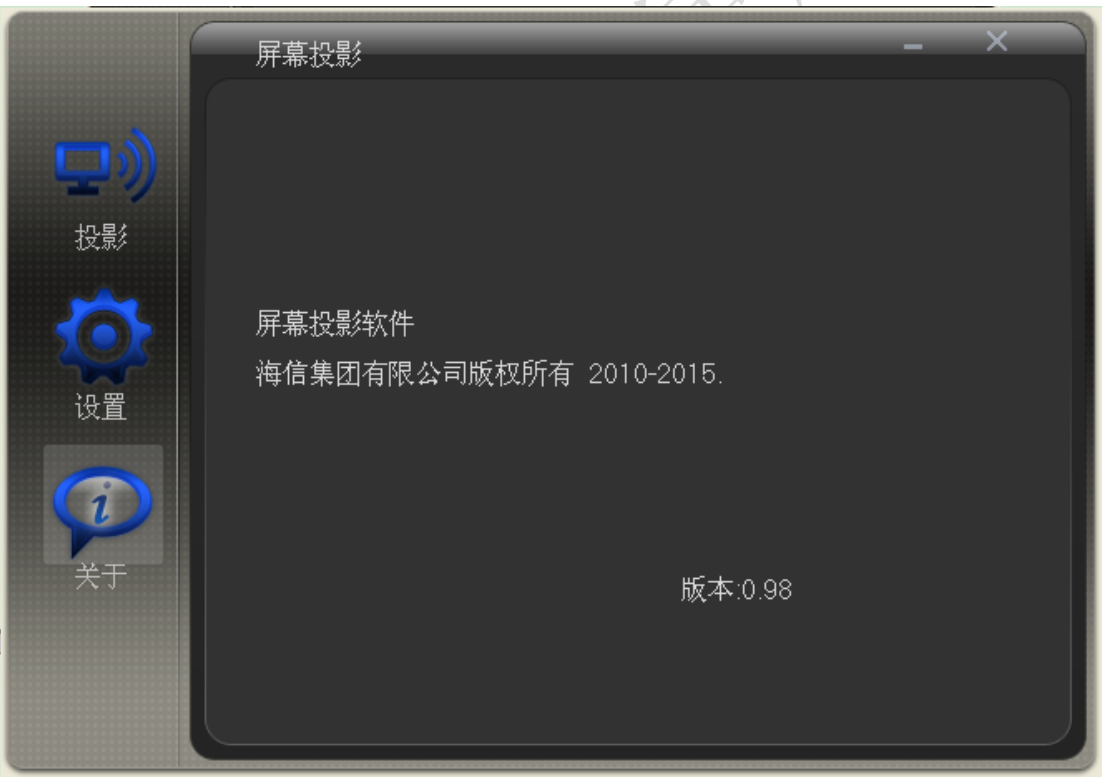

图 10 无线传屏软件电脑端关于界面

### <span id="page-7-0"></span> **4.2** 启动电视端程序

(1) 点击"无线传屏"按键,进入电视的屏幕共享模块,首先是主界面。

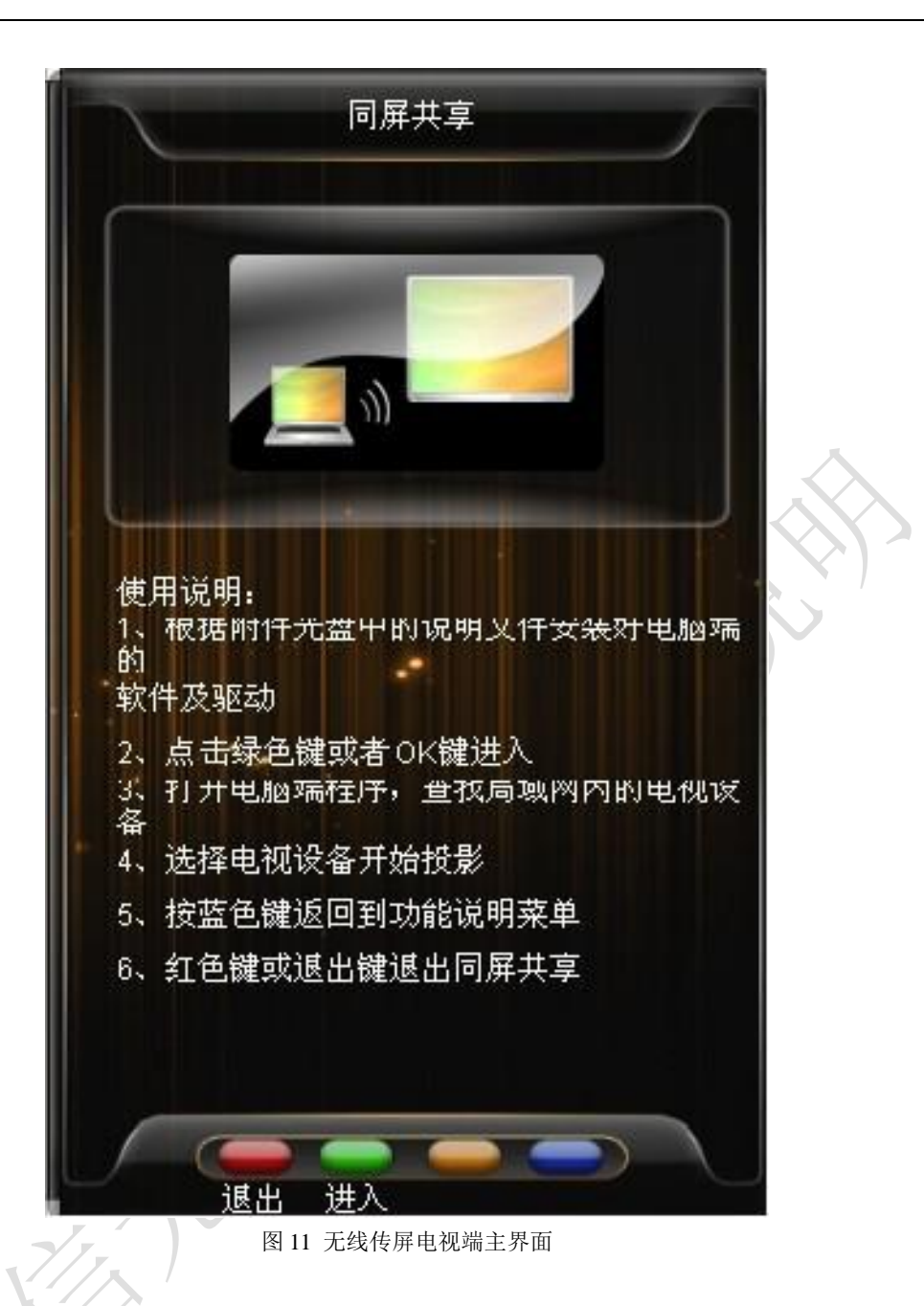

(2) 进入主界面后,按照提示选择绿色键或者确定键进入同屏共享等待界面, 这时屏幕上面提示等待用户连接的提示框。

正在等待用户查找设备,请稍候!

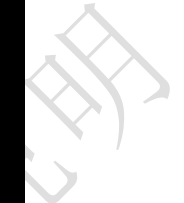

图 12 无线传屏电视端等待连接界面

# <span id="page-9-0"></span> **4.3** 开始投影

电脑端点击"查找设备"按钮,设备列表中将会显示等待无线传屏的电视名 称,如图 13 所示。选择查找到的设备,点击开始投影,稍后电视中出现电脑的 屏幕。此时"开始投影"按钮变为"停止投影",如图 14 所示。

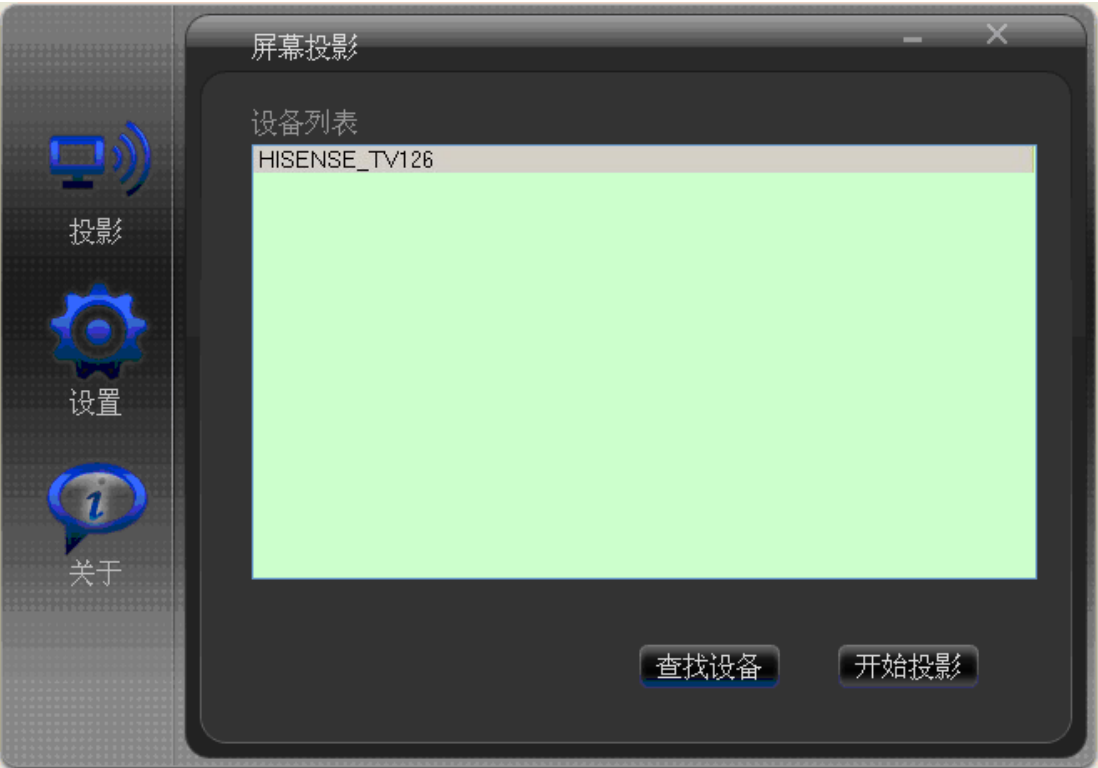

图 13 查找设备列表界面

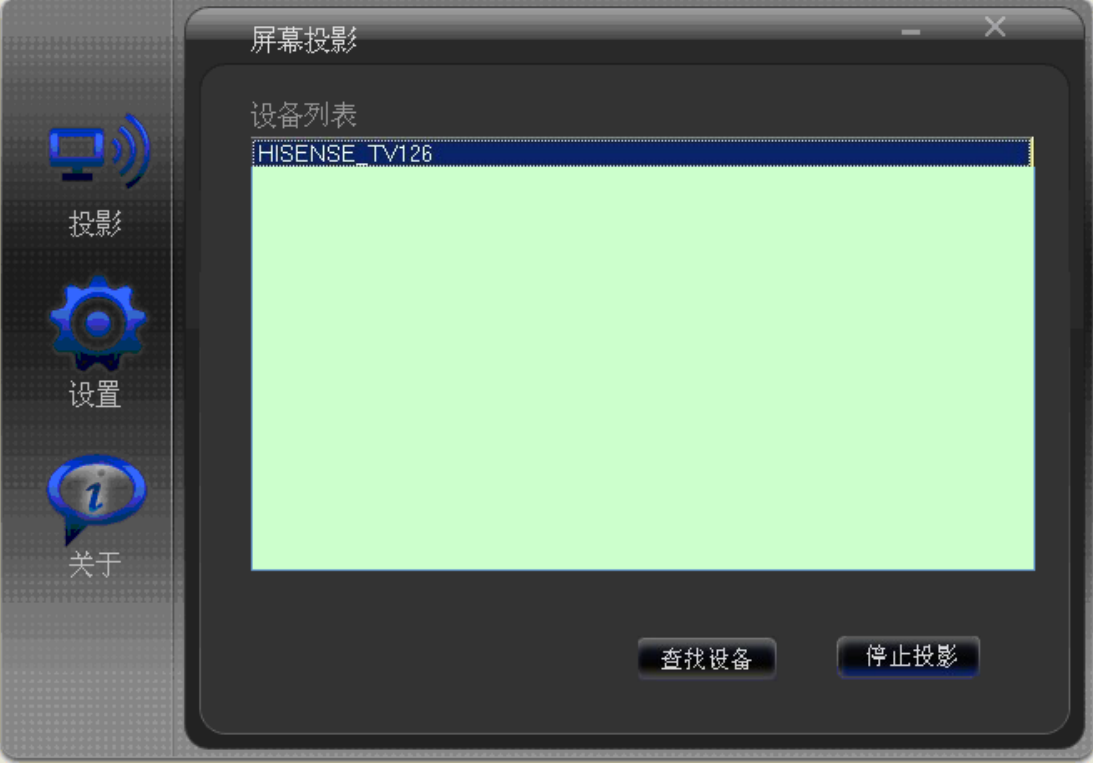

#### 图 14 电脑端开始投影界面

#### <span id="page-11-0"></span> **4.4** 结束投影

(1) 在电视端选择蓝色按键,电视端退回同屏共享主界面,图 11 所示。在 主界面选择红色键,退出电视的整个屏幕共享模块,此时电脑端也回到界面 13。

(2) 电脑端点击"停止投影"按钮,电视端出现提示等待连接如图 12 所示, 电脑端也回到界面 13。

### <span id="page-11-1"></span>五 注意事项

(1) 必须保证电脑和电视处于同一个网段(例如 172.16.25.xx), 且保证物理 上联通。否则不能共享屏幕。

(2) 电视一键进入同屏共享模块后,只有从主界面点击确定或者绿色键才真 正进入等待连接状态,此时,电视屏幕中提示等待用户连接的提示语。在电脑中 查找设备,电视设备将出现在电脑的设备列表中。后续才能进行投影。因此,必 须保证电视处于等待连接的状态。

(3) 由于网络原因,电脑和电视存在一定的延时。

(4) 如果在开启无线传屏之前没有打开播放器相关软件,打开无线传屏后由 于绑定了不同的声卡 kabaya(虚拟声卡)导致电脑的播放无声音。但投影到电视 端的影像正常且有声音;如果在开启无线传屏设备之前打开了播放器相关软件, 则电脑和电视均正常。如果用户发现电脑端无声音,请先退出无线传屏软件,启 动需要投影的播放器及影片,然后再重新启动无线传屏即可。同样,用户退出投 影只使用电脑,如果电脑无声音,退出无线传屏即可。

(5) 无线传屏投影中根据程序设置中设定的分辨率会动态更改电脑的分辨 率,若用户在投影过程中手动更改电脑的分辨率,将会导致电视共享视频异常, 播放无图像。因此,在投影过程中请不要更改电脑屏幕分辨率。

(6) 无线传屏使用中非正常退出(断电关机,关闭进程等)会导致声卡解除 绑定失败,此时用户电脑使用的声卡还是 kumbaya(虚拟声卡)。若想恢复正常 的声卡,需要在声音属性中手动更改配置,改为正常播放所需的声卡。

(7) 若用户在屏幕投影过程中发现投影的影像存在卡的现象,一方面检查网 络状况是否良好,另一方面检查 CPU 使用情况。若电脑配置较低,请根据应用 场景更改电脑端无线传屏程序设置界面中的"画质"为一般或者较好,若无声音 需求可取消"抓取声音"选项前面的"√",具体参看图 7,这样可减少对电脑 的硬件需求,保证投影影像的流畅性。